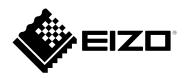

## Instruction Manual

# DuraVision® DX0211-IP

**IP Decoding Box** 

**Software Version 5.1** 

#### **Important**

Please read this "Instruction Manual", "Installation Manual", and "Setup Manual" carefully to familiarize yourself with safe and effective usage.

• For the latest product information including the "Instruction Manual", refer to our web site :

www.eizoglobal.com

#### **Related Manuals**

| Setup Manual                       | Describes precautions and procedures for connecting network cameras and for displaying camera images on the monitor. (Installation and initialization guidance) |
|------------------------------------|----------------------------------------------------------------------------------------------------|
| Installation Manual*1              | Describes network camera registration, function settings, and system settings. (Detail settings guidance)                                                       |
| Instruction Manual (this manual)*1 | Describes operation of live image screen menus. (Operation guidance)                                                                                            |

<sup>\*1</sup> The Instruction Manual and Installation Manual for the latest software version used can be obtained from our web site. Select "Manuals" from "Support", enter "DX0211-IP" in the "Enter model name" box, and click "Search". www.eizoglobal.com

Installation of Adobe® Acrobat® Reader® is required.

This product has been adjusted specifically for use in the region to which it was originally shipped. If operated outside this region, the product may not perform as stated in the specifications.

No part of this manual may be reproduced, stored in a retrieval system, or transmitted, in any form or by any means, electronic, mechanical, or otherwise, without the prior written permission of EIZO Corporation. EIZO Corporation is under no obligation to hold any submitted material or information confidential unless prior arrangements are made pursuant to EIZO Corporation's receipt of said information. Although every effort has been made to ensure that this manual provides up-to-date information, please note that EIZO monitor specifications are subject to change without notice.

## **CONTENTS**

| CONTEN  | NTS                                      | 3  |
|---------|------------------------------------------|----|
| Chapter | 1 Product Overview                       | 4  |
| 1-1.    | System Configuration                     | 4  |
| 1-2.    |                                          |    |
| Chapter | 2 Turning On / Off the Power             |    |
| 2-1.    | To Turn On the Power                     | 5  |
| 2-2.    | To Turn Off the Power                    | 5  |
| Chapter | 3 Operating the System                   | 6  |
| 3-1.    |                                          |    |
| •       | Basic Menu Operations                    | 7  |
| 3-2.    | Log In                                   | 8  |
| 3-3.    | Setting Screen Display                   | 10 |
|         | To change over the screen layout         | 10 |
|         | To change over the page displayed on     |    |
|         | the screen                               | 11 |
|         | To switch camera image display positions | 12 |
| Chapter | 4 Troubleshooting                        | 14 |
| 4-1.    | No Picture                               | 14 |
| 4-2     | Other Problems                           | 1/ |

## **Chapter 1 Product Overview**

This product is a device that outputs images from a maximum of 16 network cameras\*1 to monitors connected using HDMI cable.

\*1 A type of camera which converts images into network signals and transmits the signals.

### 1-1. System Configuration

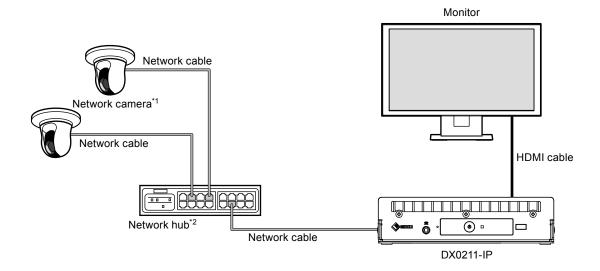

- \*1 Up to 16 network cameras can be registered.
- \*2 Use a network hub that supports PoE+. If the hub does not support the PoE+ standard, network cameras and DX0211-IP must be individually connected to the power supply.

### 1-2. Cleaning

Gently wipe off any dirt on the product using a clean, soft cloth moistened with water.

#### Attention

- Chemicals such as alcohol and disinfectant may cause variation in the glossy finish, tarnishing, fading, and deterioration of the product.
- Never use thinner, benzine, wax, or abrasive cleaners as they may damage the product.

## **Chapter 2** Turning On / Off the Power

#### 2-1. To Turn On the Power

#### 1. Press 1 on the front of the product.

The power indicator lights up blue and the live image screen is displayed. (For details on the live image screen, refer to "3-1. Live Image Screen" (page 6).)

#### Attention

- It takes approximately 30 seconds for the live image screen to be displayed after the power is turned on. Do not turn off the power during startup.
- When no network camera is registered, a "Not Registered" message is displayed in the image display area.

#### Note

• The power Indicator flashes blue while the system is starting up.

#### 2-2. To Turn Off the Power

#### 1. Press () on the front of the product.

#### Note

• The power indicator changes to red and the power turns off.

## **Chapter 3** Operating the System

Each menu can be operated using a USB mouse or USB keyboard.

This chapter describes operating the menus using a USB mouse. It is also possible to operate the menus using a USB keyboard.

#### Attention

- Connect a USB mouse or USB keyboard to the USB downstream port of this product in advance.
- When connected to a device that has the USB hub function, both the USB mouse and USB keyboard can be used.

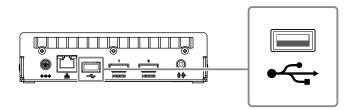

## 3-1. Live Image Screen

When the power of this product is turned on, the network camera image is displayed on the monitor connected using HDMI cable. Menus are displayed around the image.

Press to hide the menus and display a full-screen image. To display the menus again, click any place on the screen.

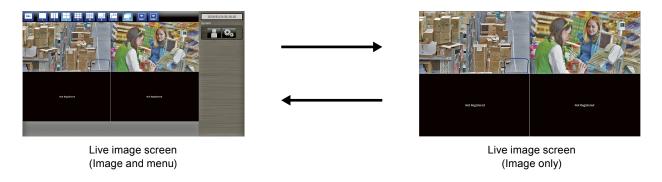

#### Note

• This switching can be executed from the Web browser. For information on operation from a Web browser, refer to the "Installation Manual".

### Basic Menu Operations

The menu is used to set display settings of the image display area and to set the settings of the system and network cameras.

#### **Screen Layout**

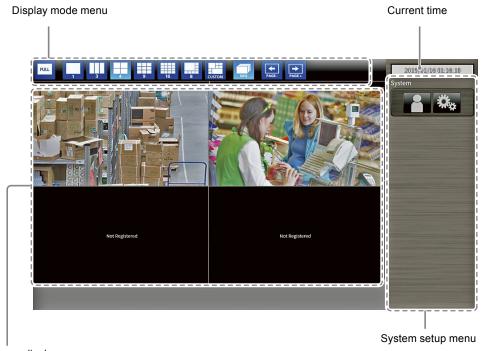

Image display area

- When no camera is registered, a "Not Registered" message is displayed.
- When an input signal is not supported, the "Unsupport Resolution" message is displayed.

#### Display mode menu

It is possible to change the state of the image display area. When using a keyboard, press a shortcut key.

| Display mode menu       | Shortcut key         | Details                                                                                                    |
|-------------------------|----------------------|----------------------------------------------------------------------------------------------------|
| FULL                    | F                    | Displays or hides the menu.                                                                                                    |
| 1 3 4 4 9 16 8 8 CUSTOM | L                    | Changes the display layout of the image. When using a USB keyboard, each time the shortcut key is pressed, the layout changes as follows: 1 Screen $\rightarrow$ 3 Screens $\rightarrow$ 4 Screens $\rightarrow$ 9 Screens $\rightarrow$ 16 Screens $\rightarrow$ 8 Screens $\rightarrow$ Custom Screen $\rightarrow$ 1 Screen. |
| SEQ                     | S                    | Turns the sequence function (function that switches the pages to be displayed on the image display area at regular intervals) on or off.                                                                                                    |
| PAGE-                   | PageDown /<br>PageUp | Switches the pages to be displayed on the image display area.                                                                                                    |

#### System setup menu

The system setup menu is used to log into the user account and to configure the system.

## 3-2. Log In

#### Attention

The operable range differs according to the user account level for accessing this product.
 There are three user levels: "LIVE", "CAMERA CONTROL", and "ADMIN". The operable range for each level is as shown below.

( $\sqrt{\cdot}$ : Operable, -: Inoperable)

| Operation      | Display mode menu | System se       | Switching camera |                         |
|----------------|-------------------|-----------------|------------------|-------------------------|
| Level          |                   | Login operation | System settings  | image display positions |
| LIVE           | V                 | V               | -                | -                       |
| CAMERA CONTROL | $\sqrt{}$         | V               | -                | -                       |
| ADMIN          | V                 | V               | V                | V                       |

- When the power is turned on and after logoff, the user level is "LIVE".
- For information on setting user levels, refer to the "Installation Manual".
  - 1. Select (Login).
    The login screen is displayed.

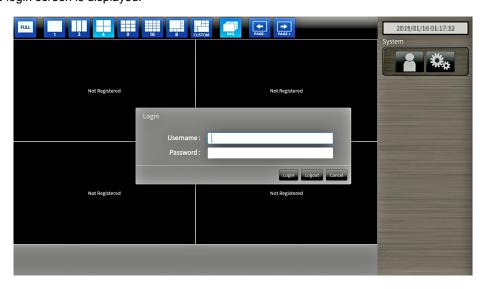

2. Enter a "Username" and a "Password".

Please contact the system administrator about the username and password.

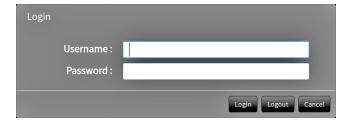

#### **Entering characters**

- When entering using a mouse

  Clicking an item that requires characters to be input, such as a text box, will display a software keyboard.

  When the focus is moved out of the software keyboard, the software keyboard is hidden.
- When entering using a keyboard
   Typed characters are entered in the text box. Move from item to item using the Tab key.
- 3. Select "Login".

The display returns to the live image screen where you can select . (settings).

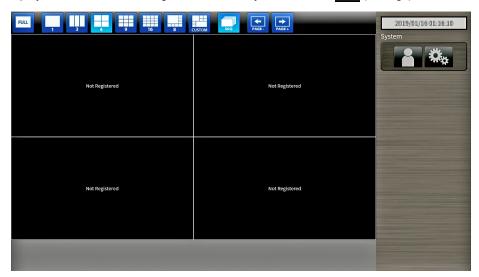

## 3-3. Setting Screen Display

#### ■ To change over the screen layout

Set the number of images to be displayed simultaneously on the live image screen.

#### **Procedure**

1. Select an icon for the layout to display.

The screen layout changes by selecting the layout icon in the display mode menu.

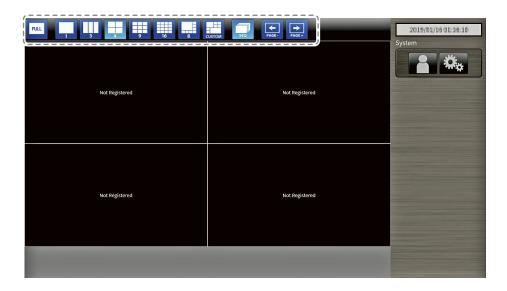

#### Attention

When displaying the image layout in three screens:

• Suitable for displaying portrait input images. To display portrait images, network cameras require separate settings. For details on the settings, refer to the network camera User's Manual.

#### Note

When using a keyboard, each time the shortcut key (L) is pressed, the layout changes as follows: 1 Screen → 3 Screens → 4 Screens → 9 Screens → 16 Screens → 8 Screens → Custom Screen → 1 Screen.

#### To change over the page displayed on the screen

Except for when the screen layout is 16 Screens, camera images are displayed by changing over pages.

Pages can be changed over either manually or automatically at a set interval (sequence display).

#### Note

• When "Custom Screen" is specified for the screen layout, the number of pages varies depending on the specified number of screens.

#### Changing pages manually

#### **Procedure**

1. Select or in the display mode menu.

Example: 4 Screens layout

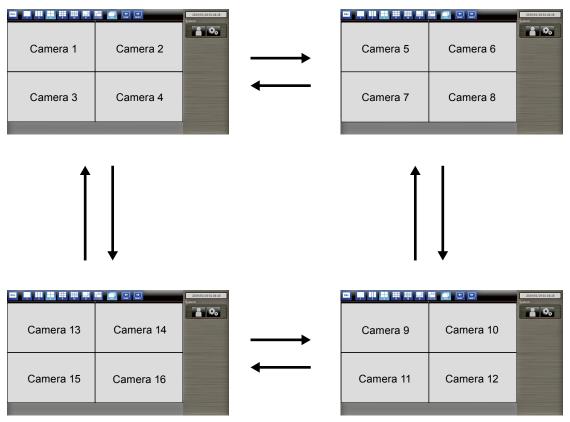

#### Note

• When using a keyboard, the pages can be changed by pressing a shortcut key (PageDown or PageUp).

#### Changing pages automatically (Sequence display)

#### **Procedure**

1. Select in the display mode menu.

Pages displayed on the screen are changed over automatically at a specified interval.

#### Note

- The interval for page changeover can be changed (default setting: 5 sec). For information on how to change the display interval, refer to the "Installation Manual".
- To stop sequence display, press again.
- When using a keyboard, change between starting or stopping the sequence display by pressing a shortcut key (S).

#### Attention

- During sequence display, the setting screen cannot be displayed. The sequence display must be stopped in order to display the setting screen. For information on how to display the setting screen, refer to the "Installation Manual"
- Only pages registered for the network camera are displayed in the sequence display. Pages not registered with the camera are not displayed.

#### To switch camera image display positions

If the image layout is displayed in multiple screens other than one screen, camera image display positions can be switched.

#### Attention

- It is necessary to log in as a user with a user level of "ADMIN".
- It is possible to switch all the display positions of the registered network cameras.

#### **Procedure**

1. Select a camera image to move using the mouse and drag the image and drop it on the desired camera image position.

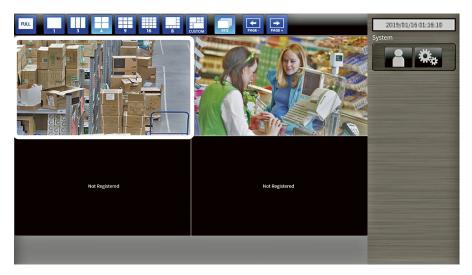

The display positions of the source and destination camera image are switched.

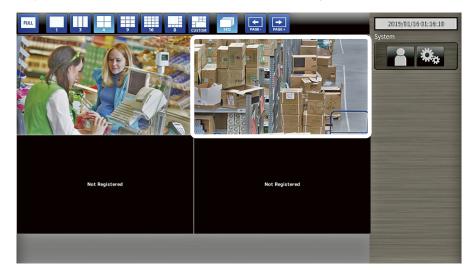

## **Chapter 4** Troubleshooting

## 4-1. No Picture

| Problem                                        | Possible cause and remedy                                                                                                    |
|------------------------------------------------|----------------------------------------------------------------------------------------------------|
| No picture     Power indicator does not light. | <ul> <li>Check whether the power supply is connected properly.         Connect to the AC adapter or to a network hub that supports PoE+.     </li> <li>Check whether the power cord of the AC adapter or the network hub is correctly connected.</li> </ul>                                                                                                    |
| Power indicator is lighting red.               | • Press () on the front of the product.                                                                                                    |
| Power indicator is flashing red.               | Connect to a network hub that supports PoE+ or to the AC adapter (separately sold option).                                                                                                    |
| Power indicator is lighting blue.              | <ul> <li>Check whether this product and the monitor are correctly connected using the HDMI cable. Connect to the HDMI 1 port, not the HDMI 2 port.</li> <li>Pull out the HDMI cable and connect it again.</li> <li>Check whether the input signal on the monitor is set to HDMI. Confirm that the monitor settings are correct. For details on the settings, refer to the User's Manual of the monitor.</li> </ul> |

## 4-2. Other Problems

| Problem                                               | Possible cause and remedy                                                                                                    |
|-------------------------------------------------------|----------------------------------------------------------------------------------------------------|
| The mouse / keyboard does not work                    | <ul><li>Check whether the USB cable is connected properly.</li><li>Pull out the USB cable and connect it again.</li></ul>                                                                                                    |
| 2. The mouse / keyboard responses lag                 | Reduce the resolution and / or bit rate set for the network camera. (For details, refer to the user's manual of the network camera used or the "Installation Manual" of this product.)                                                                                                    |
| The network camera display position cannot be changed | <ul> <li>The user level authorized to operate the camera is "ADMIN".         (For more information, see "3-2. Log In" (page 8).)</li> <li>Network camera is inoperable during sequential display. (For details, refer to the "Installation Manual".)</li> </ul>                                            |
| 4. Restarts all of a sudden                           | When the temperature inside the product rises high, this product may restart repeatedly. Check the temperature around this product. The internal temperature may rise high when the product is used in a narrow or poorly ventilated place or when the product is used with an object placed on top of it. |

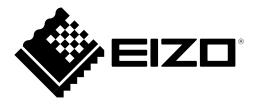